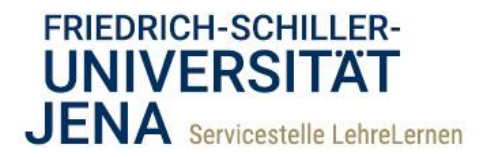

# How to **moodle** @ FSU Fragensammlung erstellen

Eine Fragensammlung wird automatisch erstellt, wenn Sie für einen Test die Testfragen einrichten. Sie können eine Sammlung aber auch unabhängig von einem Test anlegen und so kurs- und semesterübergreifend Tests mit Fragen aus dieser Sammlung erstellen.

# *Erstellen einer Fragensammlung*

Um eine Fragensammlung anzulegen, gehen Sie bitte wie folgt vor:

- 1) Um in Ihrem Moodle-Kursraum zur Übersicht Ihrer Fragensammlung zu gelangen, gibt es verschiedene Wege:
	- a. Sie haben bereits einen **Test erstellt**. Rufen Sie den Test auf und klicken Sie oben auf *[Fragensammlung]*.
	- b. Auf Ihrer **Kurshauptseite** klicken Sie in der Leiste oben auf *[Mehr]* und wählen im Drop-Down-Menü den Punkt *[Fragensammlung]* aus.

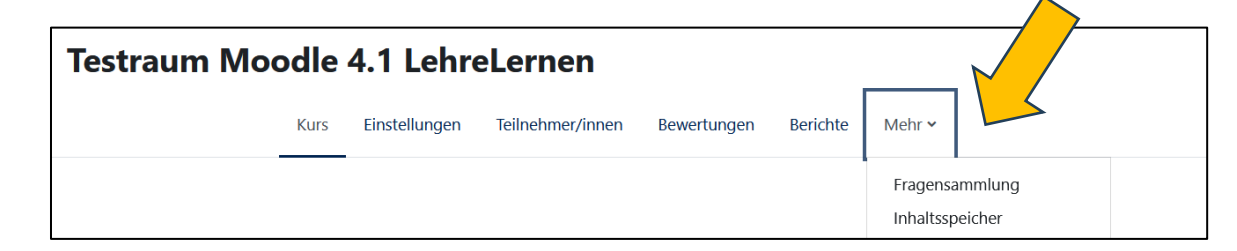

*Screenshot 1 Die Fragesammlung von der Kurshauptseite aus aufrufen*

2) Auf der Seite zur Fragensammlung können Sie Ihren Pool an Fragen bearbeiten und verwalten. Unter dem Reiter "Fragen" werden alle bereits von Ihnen angelegten Fragen angezeigt.

Um eine **Frage zur Sammlung hinzuzufügen**, klicken Sie auf den gruaen Button *[Neue Frage erstellen…]*. Dadurch öffnet sich das Auswahlmenü der Fragetypen. Wählen Sie den gewünschten Fragetyp aus und konfigurieren Sie ihn anschließend. Gehen Sie für alle weiteren Fragen analog vor (vgl. Schritt-für-Schritt-Anleitung "Testfragen erstellen").

1

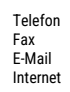

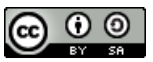

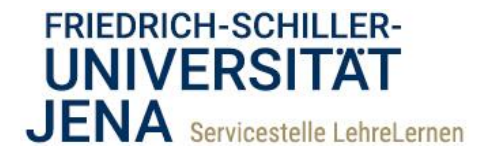

## *Nutzung der Fragesammlung in einem Test*

- 1) Um die Fragensammlung in einem Test zu nutzen, legen Sie jetzt die Aktivität "Test" an, nachdem Sie oben rechts mit Klick auf den Button neben *[Bearbeiten]* die Bearbeitung für den Kurs aktiviert haben. Haben Sie bereits einen Test angelegt, zu dem Sie Fragen hinzufügen möchten, rufen Sie diesen durch Klick auf den Namen auf.
- 2) Navigieren Sie zur Seite der Bearbeitung des Testinhaltes. Klicken Sie dafür auf der "Startseite" des Tests auf *[Fragen].* Auf der sich öffnenden Seite klicken Sie auf *[Hinzufügen]* und im sich öffnenden Menü auf *[+ aus der Fragensammlung]*.

Fragensammlungen sind in Kategorien unterteilt, wobei eine Kategorie meistens für einen Kurs steht. Standardmäßig wird jetzt die Fragensammlung-Kategorie für Ihren aktuellen Kurs aufgerufen. Wählen Sie die gewünschten Fragen, indem Sie die **Box markieren** und klicken Sie danach am Ende der Seite auf *[Ausgewählte Fragen zum Test hinzufügen]*. Anschließend werden Sie wieder auf die Seite des Testinhaltes geleitet, wo die hinzugefügten Fragen nun erscheinen.

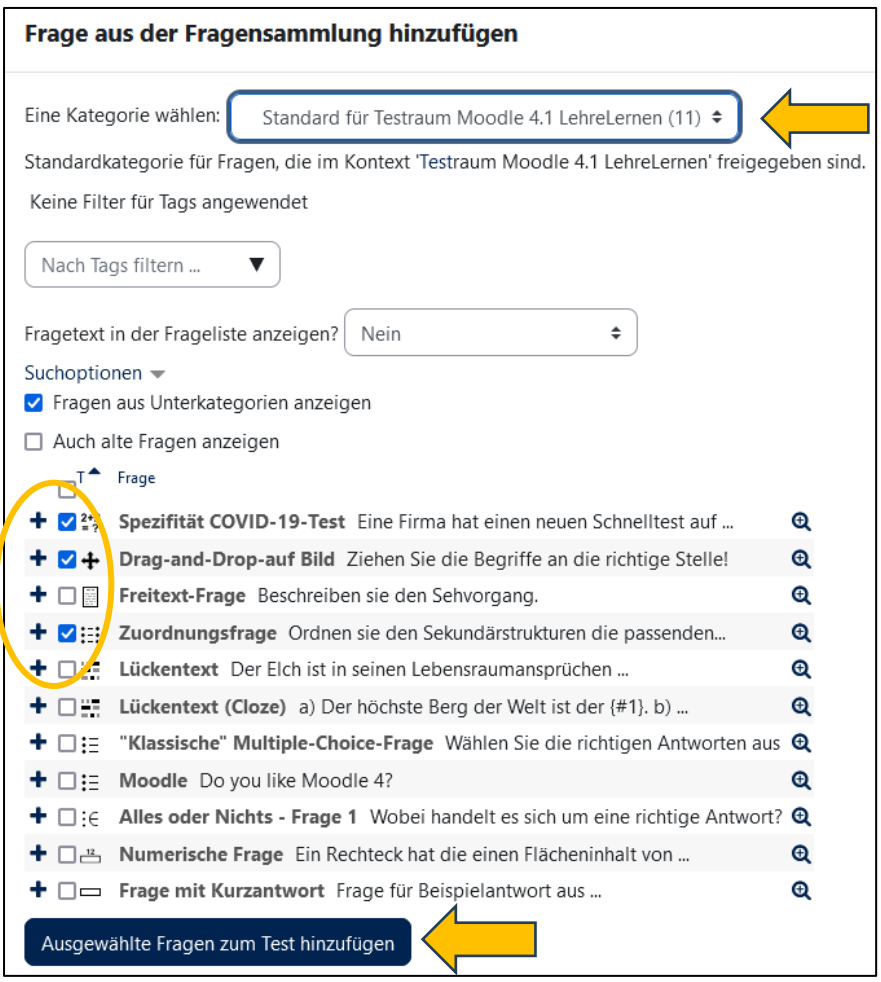

*Screenshot 2 : Um eine Frage aus einer Sammlung hinzuzufügen, gehen Sie auf die Seite zur Bearbeitung des Testinhaltes und klicken Sie auf "Hinzufügen" und auf "+ aus der Fragensammlung". In dem sich öffnenden Fenster wählen Sie die gewünschten Fragen und klicken Sie auf "Ausgewählte Fragen zum Test hinzufügen". Gegebenenfalls können Sie auch Fragen aus einer anderen Kategorie, sprich einem anderen Kurs, auswählen.* 

Friedrich-Schiller-Universität Jena Servicestelle LehreLernen Carl-Zeiß-Platz 1 07743 Jena

Telefon 03641 9401250 Fax 03641 9401252<br>F-Mail lehrelernen@un lehrelernen@uni-jena.de Internet www.lehrelernen.uni-jena.de

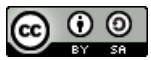

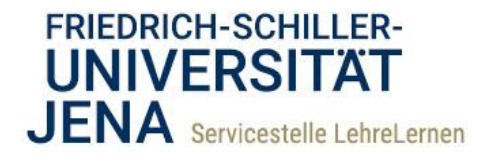

### *Fragensammlung bearbeiten und verwalten*

- 1) Gehen Sie in Ihren Kursraum und rufen Sie die Fragensammlung auf.
- 2) Wenn im Drop-Down-Menü oben links *[Fragen]* ausgewählt ist, sehen Sie ein weiteres Drop-Down-Menü namens "Eine Kategorie wählen": Standardmäßig wird eine Fragensammlung für einen einzelnen Kurs erstellt, d.h. in einer Kategorie mit dem Namen "Standard für" und dem Kurztitel Ihres Kurses.

Diese Kategorien sind im Prinzip digitale Schubladen, in denen Sie Ihre Sammlung an- und ablegen, wobei eine "Schublade" weitere "Schubladen" (also Unterkategorien) enthalten kann. Innerhalb der gewählten Kategorie können Sie die **Fragen** hier **bearbeiten, duplizieren, die Vorschau ansehen oder die Frage löschen**, indem Sie neben der Frage auf *[Bearbeiten]* klicken und die gewünschte Aktion auswählen. Ebenso können Sie auswählen, ob die Frage einsatzbereit oder ein Entwurf ist (Drop-Down-Menü: Bereit/Entwurf)

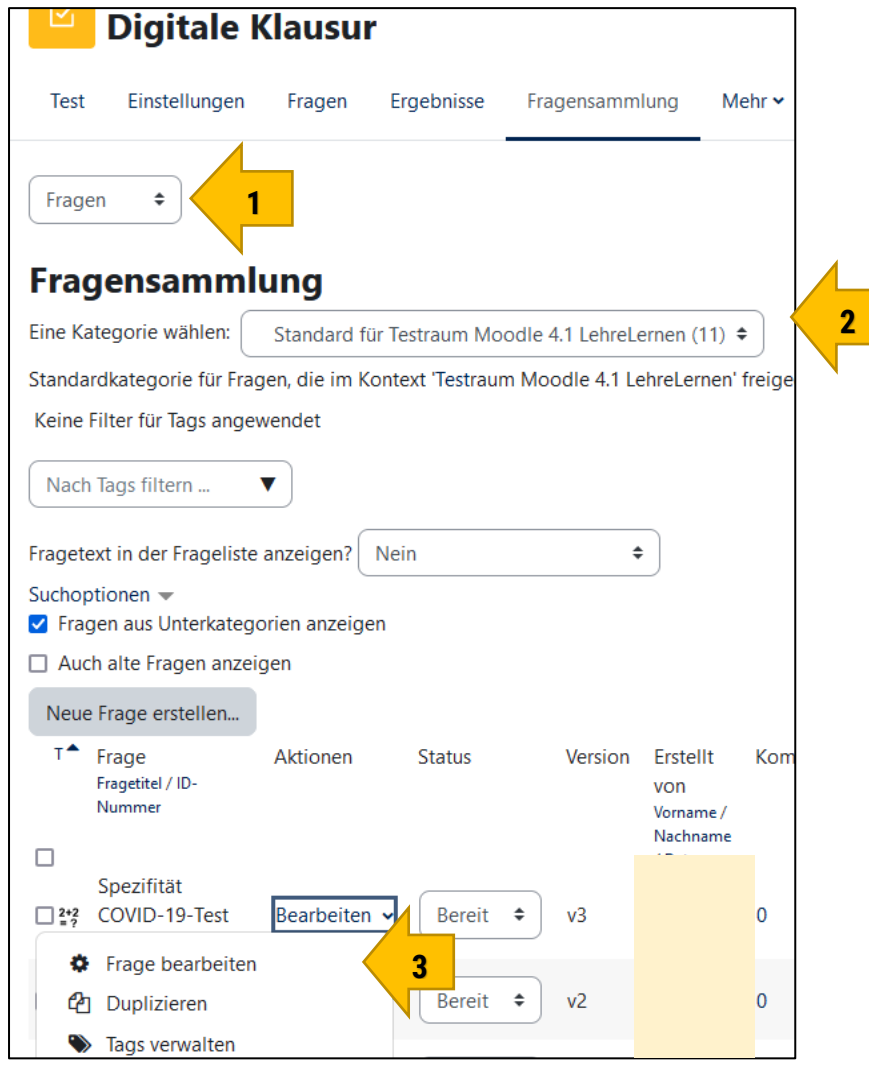

*Screenshot 3 Um die Fragen (Auswahl s. Pfeil 1) innerhalb einer Sammlung zu bearbeiten, wählen Sie zunächst die betreffende Kategorie. Standardmäßig wird die Fragensammlung des aktuellen Kurses angezeigt, mit dem Titel: "Standard für [Kursname]", hier: "Testraum Moodle 4.1" (Pfeil 2). Sie können nun Fragen bearbeiten, duplizieren, die Vorschau der Frage ansehen oder die Frage löschen (Pfeil 3).* 

Friedrich-Schiller-Universität Jena Servicestelle LehreLernen Carl-Zeiß-Platz 1 07743 Jena

Telefon 03641 9401250 Fax 03641 9401252<br>F-Mail lehrelernen@un E-Mail lehrelernen@uni-jena.de<br>Internet www.lehrelernen.uni-jen www.lehrelernen.uni-jena.de

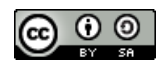

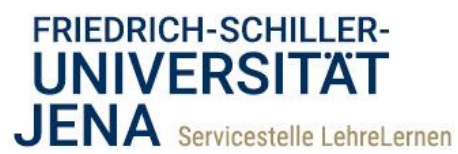

3) Außerdem können Sie Fragen in Unterkategorien verschieben, was den Überblick und die Verwaltung von Fragensammlungen vereinfachen kann. Wählen Sie dafür die Fragen, die Sie verschieben wollen aus (blaues Häkchen) und wählen sie im Drop-Down-Menü *[Mit Auswahl]* die Option *[Verschieben nach…]*

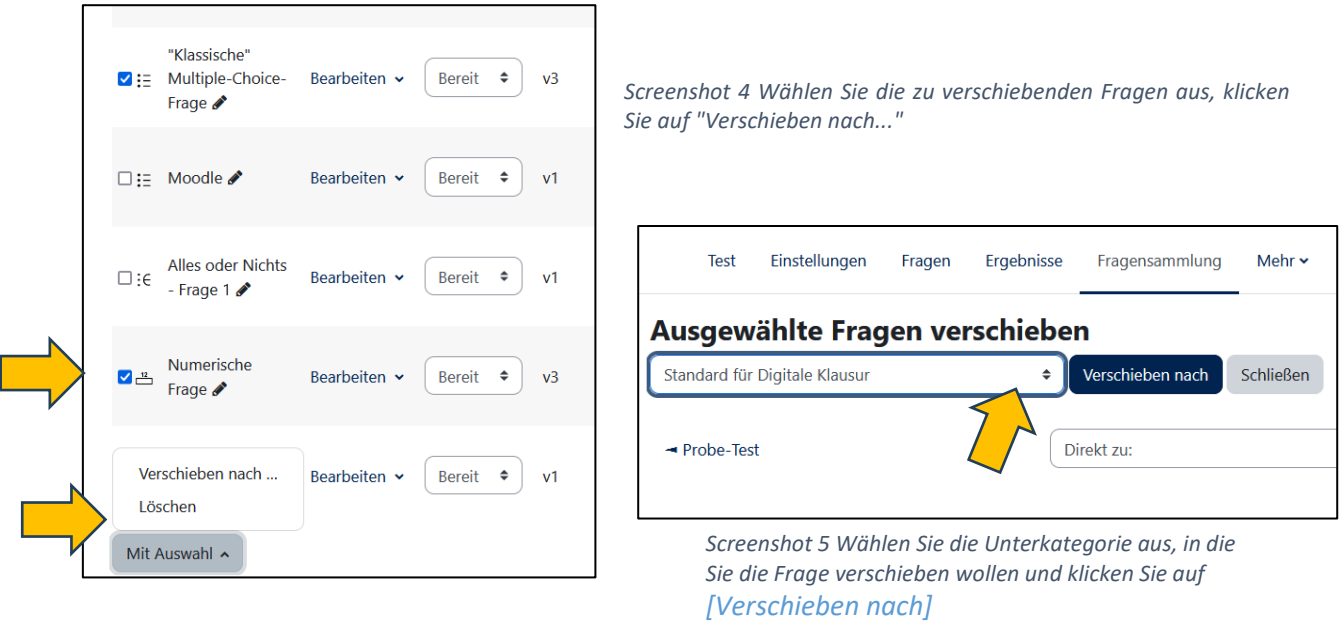

4) Um eine **neue Kategorie** anzulegen, wählen sie auf der Seite der Fragesammlung oben links im Drop-Down Menü *[Kategorien]* aus. Es erscheint eine Liste, die in den meisten Fällen Ihren aktuellen Kurs sowie Ihre anderen Kurse umfasst. Diese Übersicht hat die Form eines Strukturbaums, so dass Über- und Unterkategorien ersichtlich werden. Neue Kategorien fügen Sie mit Klick auf den Button *[Kategorie hinzufügen] hinzu.*

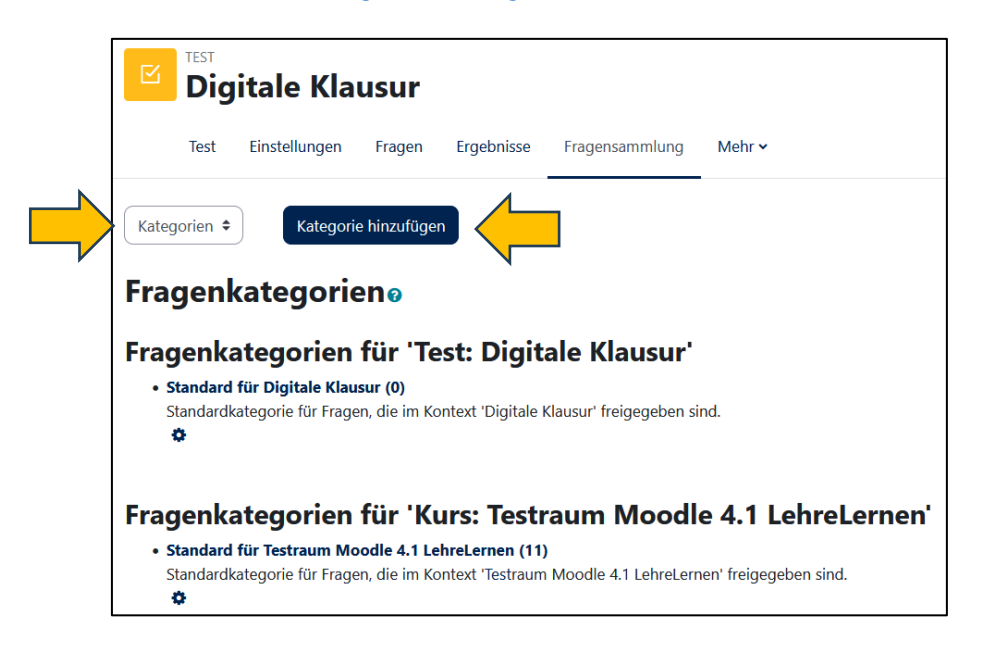

*Screenshot 6 Auswahl von "Kategorien" im Drop-Down-Menü und Hinzufügen einer neuen Kategorie mit Klick auf den Button*

4

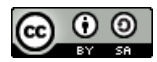

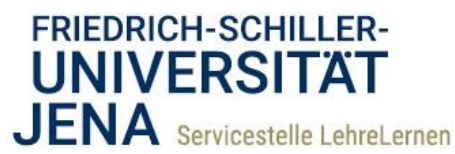

- 5) In diesem Beispiel soll der Kategorie "Standard für Testraum Moodle 4.1 LehreLernen" die Unterkategorie "Grundstudium" hinzugefügt werden (vgl. u. Screenshot 7; denkbar wären aber auch "Leichte Fragen", "Schwere Fragen" usw.).
- 6) Wählen Sie die "übergeordnete Kategorie" im Drop-Down-Menü aus und fügen Sie die Unterkategorie hinzu, indem Sie dieser einen Titel und evtl. eine Beschreibung geben. Klicken Sie anschließend auf *[Kategorie hinzufügen]*.

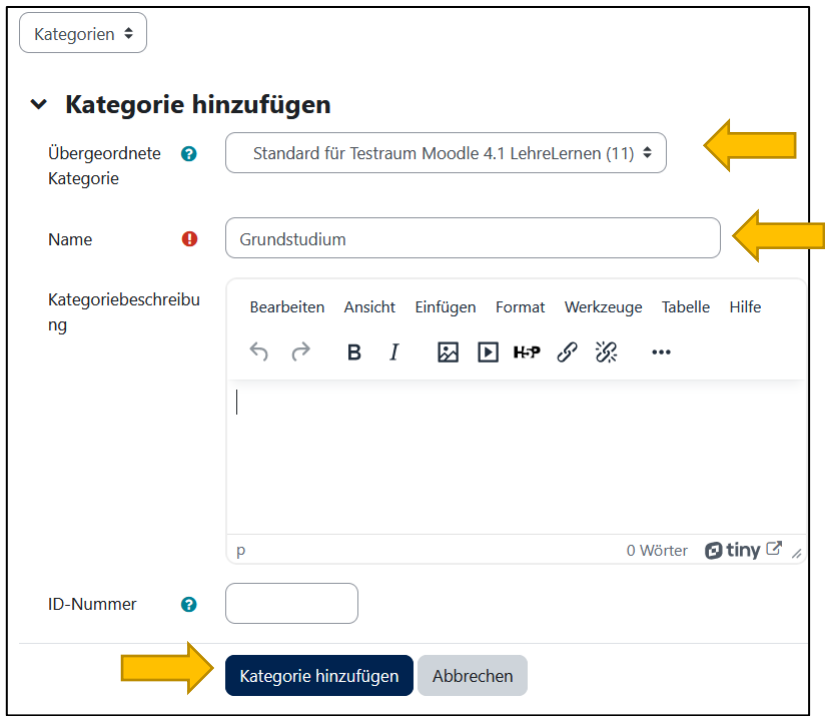

*Screenshot 7 Für die Erstellung einer Kategorie wählen Sie zunächst die übergeordnete Kategorie, geben Sie dann der neuen Kategorie einen eindeutigen Namen und klicken Sie auf "Kategorie hinzufügen".*

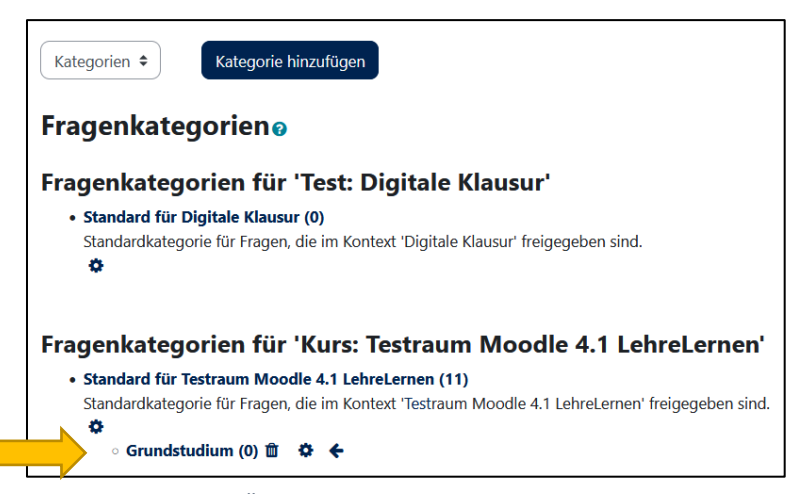

*Screenshot 8 In dieser Übersicht sehen Sie die angelegte Unterkategorie*

1) Um Fragen für diese Unterkategorie zu erstellen oder bereits erstellte Fragen in diese zu verschieben, wählen Sie oben links im Drop-Down-Menü wieder *[Fragen]* aus. Im Drop-Down-Menü

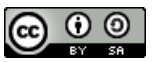

5

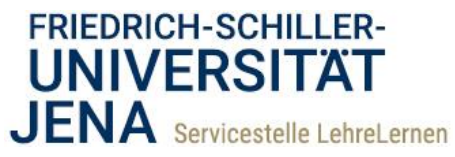

"Eine Kategorie wählen" der Seite "Fragensammlung" wählen Sie dann die gewünschte Unterkategorie aus (Hier im Bsp. "Grundstudium")

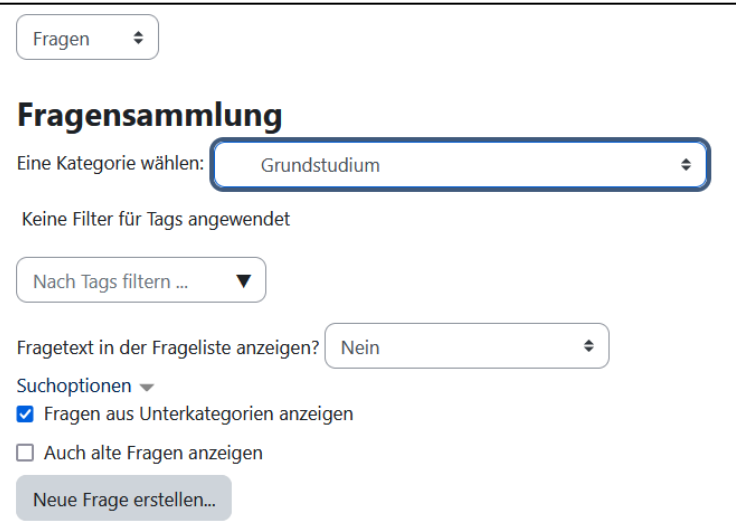

*Screenshot 9 Oben links "Fragen" auswählen und dort unter "Eine Kategoriei wählen" die gewünschte Unterkategorie auswählen*

### *Zufallsfragen*

6

Sie haben die Möglichkeit einen Test mit **Zufallsfragen** durchzuführen. Das bedeutet, dass die Teilnehmenden bei der Testdurchführung automatisch zufällig aus der Fragensammlung ausgewählte Fragen vorgelegt bekommen.

1) Klicken Sie dafür auf der "Startseite" des Tests zunächst auf *[Fragen]*, auf der Seite zur Bearbeitung des Testinhaltes auf *[Hinzufügen]* und dann auf *[+ Zufallsfrage]*.

| <b>Fragen</b>                         |                |  |                            |                                                                                         |                             |                                             |                    |  |
|---------------------------------------|----------------|--|----------------------------|-----------------------------------------------------------------------------------------|-----------------------------|---------------------------------------------|--------------------|--|
| Fragen: 9   Aktuell läuft dieser Test |                |  |                            |                                                                                         |                             | Beste Bewertung<br>22,00                    | Speichern          |  |
|                                       |                |  | Seitenumbrüche durchführen | Mehrere Elemente auswählen                                                              |                             | Summe der Punkte: 22,00                     |                    |  |
|                                       |                |  |                            |                                                                                         |                             | п                                           | Fragen mischen @   |  |
| Seite 1                               |                |  |                            |                                                                                         |                             |                                             | Hinzufügen v       |  |
| ⊕                                     |                |  |                            | $\mathbf{E} \cdot \mathbf{D}$ Moodle Do you like Moodle 4?                              |                             | 面<br>$\mathbf{\Theta}$<br>Immer die letzt v | $1,00 \rightarrow$ |  |
| 岸<br>Seite 2                          |                |  |                            |                                                                                         |                             |                                             | Hinzufügen v       |  |
| ⊕                                     | $\overline{2}$ |  |                            | $\div$ Alles oder Nichts - Frage 1 Wobei handelt es sich um eine richt                  |                             | ٠<br>Neue Frage                             |                    |  |
| 岸<br>Seite 3                          |                |  |                            |                                                                                         | aus der Fragensammlung<br>٠ |                                             |                    |  |
| ⊕                                     | $\mathcal{L}$  |  |                            | (T) We make concentrate manufacturer which can recover associated with distributions of |                             | Zufallsfrage<br>٠                           |                    |  |

*Screenshot 10 Zufallsfrage hinzufügen*

2) Es öffnet sich ein Pop-up-Fenster. Hier wählen Sie zuerst die Kategorie, aus der die Zufallsfragen entnommen werden sollen ("Bestehende Kategorie"/"Neue Kategorie"). Innerhalb der

Friedrich-Schiller-Universität Jena Servicestelle LehreLernen Carl-Zeiß-Platz 1 07743 Jena

Telefon 03641 9401250 Fax 03641 9401252<br>F-Mail lehrelernen@un lehrelernen@uni-jena.de Internet www.lehrelernen.uni-jena.de

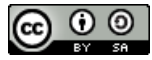

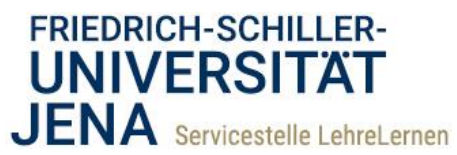

bestehenden Kategorien können Sie im Drop-Down-Menü die Fragen aus den erstellten Unterkategorien auswählen. Wenn Sie die übergeordnete Kategorie verwenden möchten, können Sie entscheiden, ob auch Fragen aus den Unterkategorien einbezogen werden sollen, indem sie ein entsprechendes Häkchen setzen.

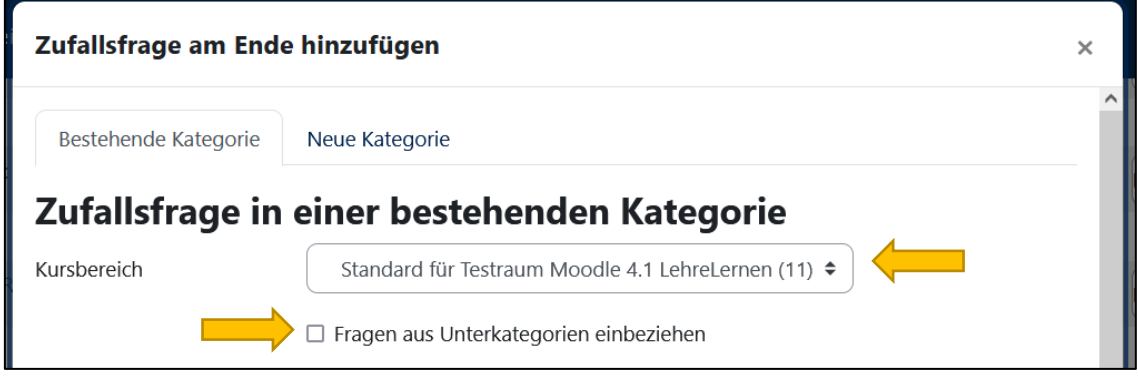

*Screenshot 11 Wählen Sie die Kategorien, aus denen die Fragen verwendet werden sollen.*

- 3) Wählen Sie dann die Anzahl der Zufallsfragen. Mit Klick auf auf *[Zufallsfrage hinzufügen]* schließen Sie diesen Bearbeitungsschritt ab und werden zurück auf die Bearbeitungsseite des Testinhaltes geleitet.
- 4) Wenn Sie neben einer Zufallsfrage auf *[(Siehe Fragen)]* klicken, gelangen Sie zur gewählten Kategorie Ihrer Fragensammlung. Hier können Sie die Fragen innerhalb der Kategorie bearbeiten, um bspw. unerwünschte Fragen zu entfernen.

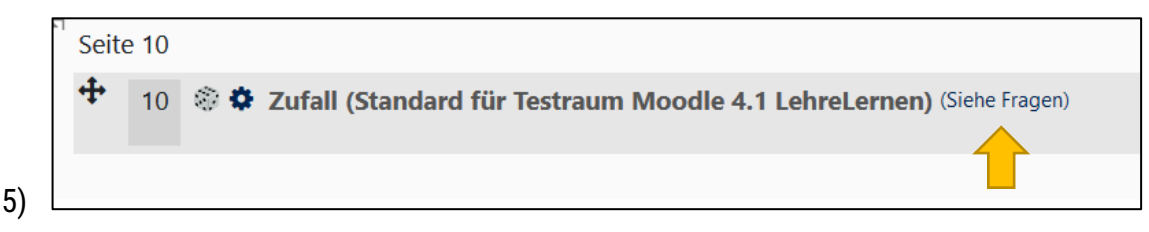

*Screenshot 12 Zufallsfragen bearbeiten*

**Bitte beachten Sie**: Wenn Sie in einer Kategorie Fragen bearbeiten, verändern Sie die Fragen innerhalb der Fragensammlung und nicht nur für den konkreten Test! Es kann daher u. U. sinnvoll sein, eine neue Kategorie nur für den Test zu erstellen, die gewünschten Fragen zu kopieren und die Duplikate in der neuen Kategorie für die Zufallsfragen anzulegen (und dort zu bearbeiten).

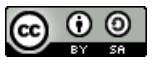